## Article ID: PROD-4297 **How to set up your benefits online account**

This article outlines how to set up your benefits online account to access your plans. For instructions on how to access them via the WEX benefits mobile app, see [How to set up the WEX benefits mobile app.](https://discoverybenefits.egain.cloud/system/templates/selfservice/dbinv/help/customer/locale/en-US/portal/308900000001012/content/PROD-5520/How-to-set-up-the-WEX-benefits-mobile-app) Note: To watch a video tutorial, [click here.](http://www.screencast.com/t/d3qjgaovf3)

Important: You must have an email address on file with us to set up your account. If you don't have an email address on file, [contact us](https://discoverybenefits.egain.cloud/system/templates/selfservice/dbinv/help/customer/locale/en-US/portal/308900000001012/content/PROD-2178/Contact-us) for assistance.

To set up your account, complete the following steps:

1. Navigate to our [website](https://www.wexinc.com/), hover over "Login" in the top right-hand corner, and select "Benefit Accounts" from the drop-down list.

2. Select the [HSA, FSA, HRA/Wellness & Commuter](https://benefitslogin.wexhealth.com/Login.aspx?ReturnUrl=%2f) option under Participants Accounts.

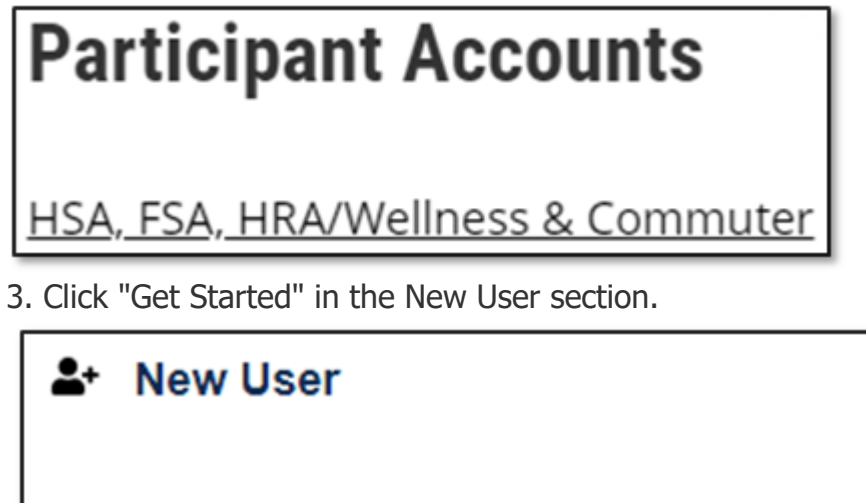

New users can create a new account to get started.

**Get Started** 

4. Provide your information and click "Next."

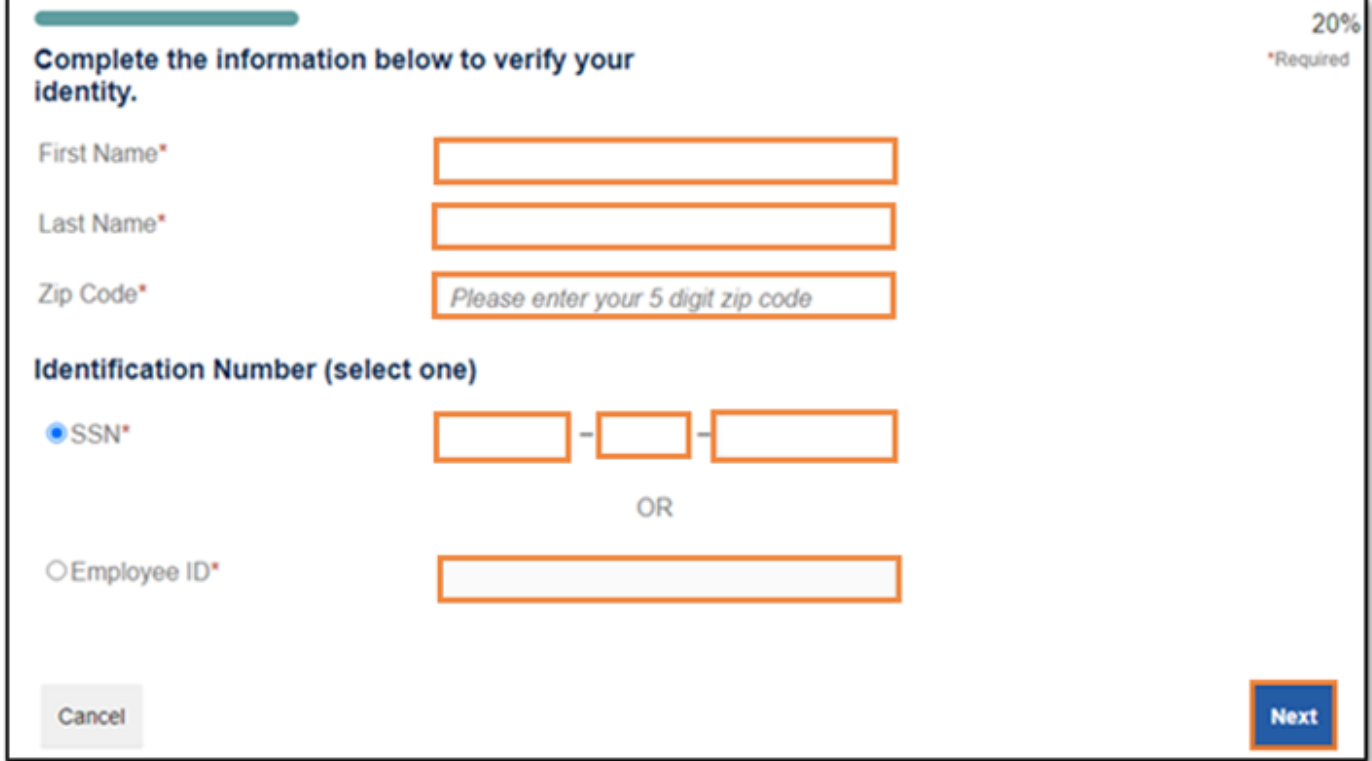

Important: Your information must match what your employer provided to us.

5. Check your email, provide the one-time password you received and click "Next."

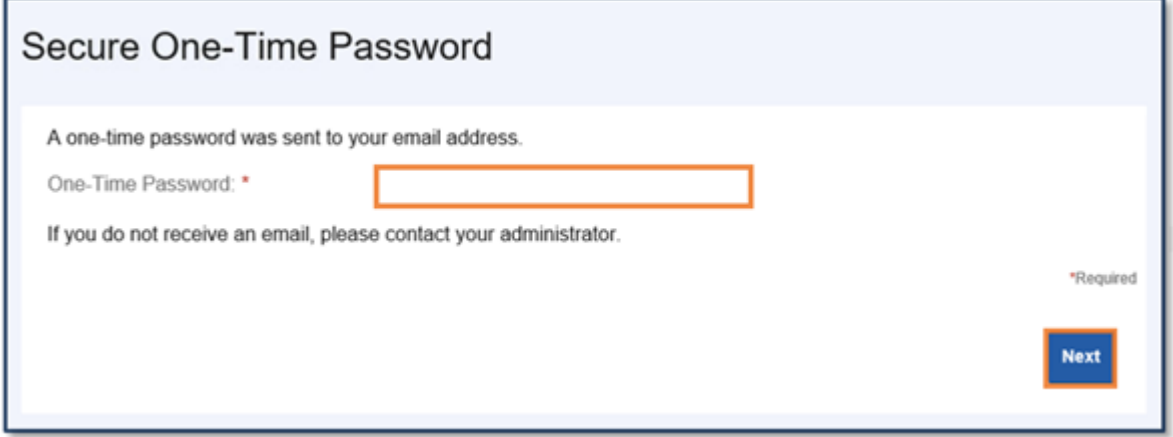

Note: We'll send the one-time password to the email address we have on file.

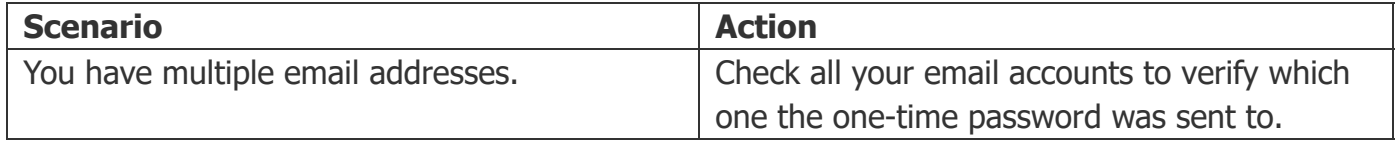

6. Set up your security questions and click "Next."

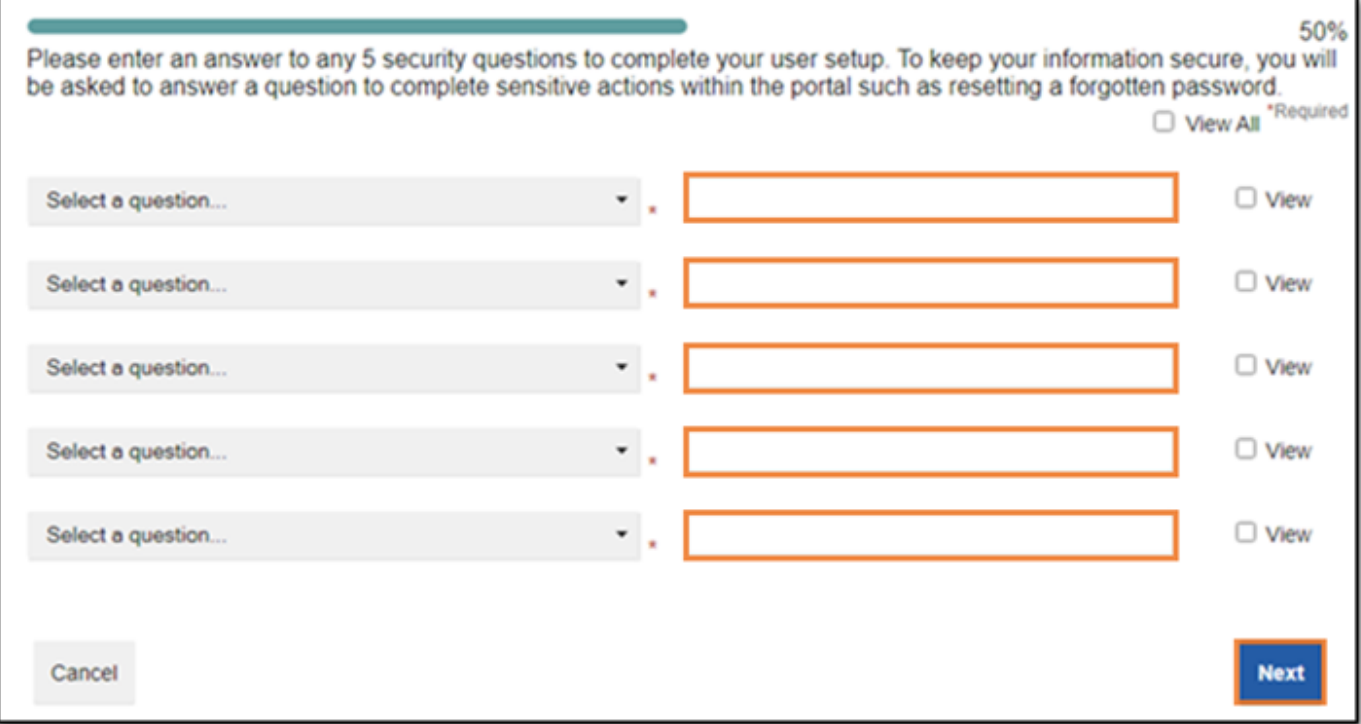

Note: Your security answers aren't case-sensitive.

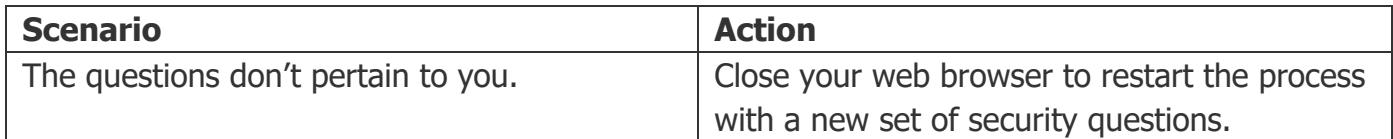

7. Change your username and set up your password, and then click "Submit."

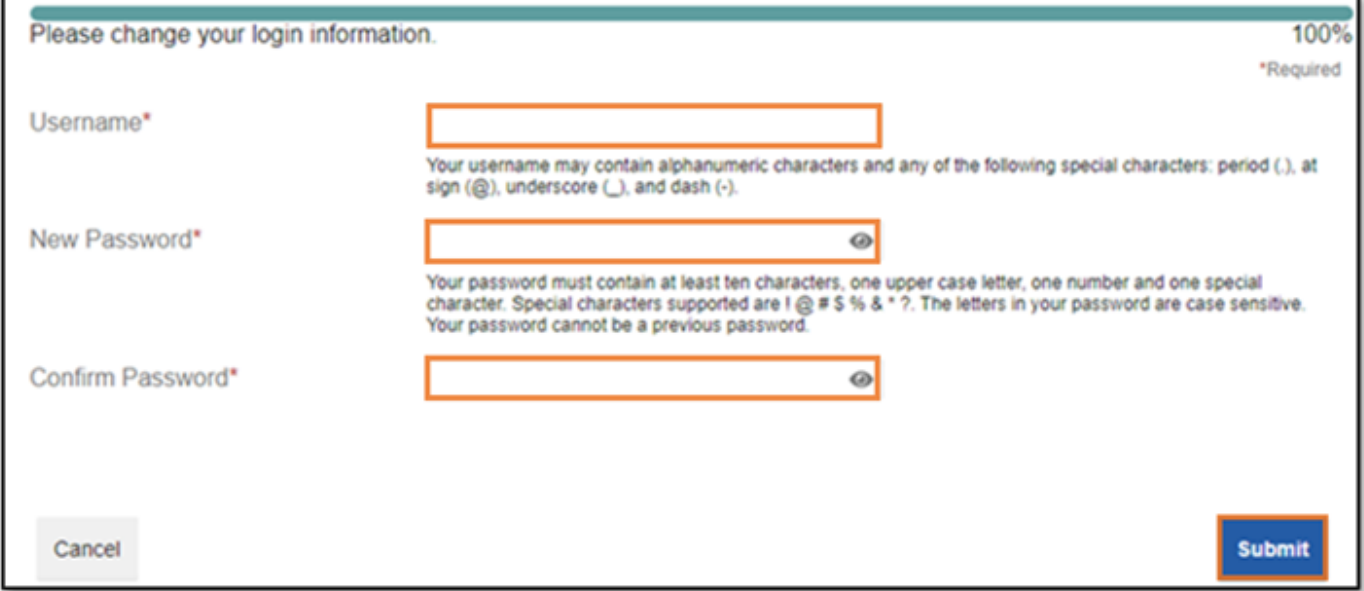

Important: If you don't want to change your username, keep track of the system-generated username provided to you.

8. Add a mobile number and any authorized representatives, if desired, and finalize your account setup.

## **Add an Authorized Representative**

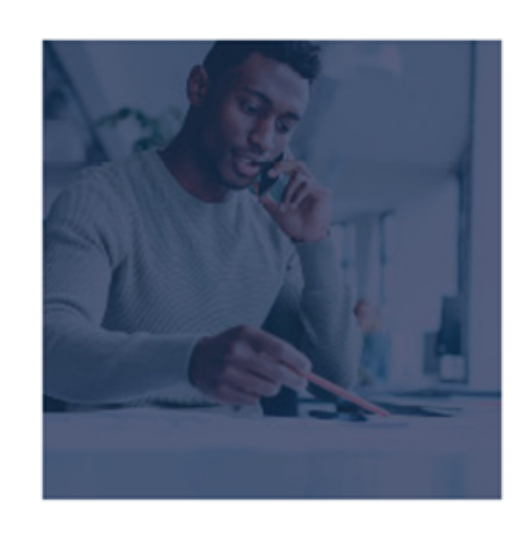

If you would like someone else to contact Discovery Benefits on your behalf, add an Authorized Representative to your account today!

Don't show me this again

**Add Representative(s)** 

## Review and set up text alerts

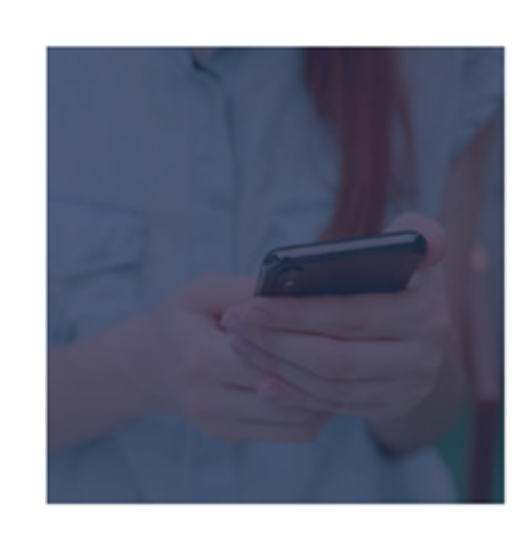

Text alerts keep you up to date on a wide range of account activity. Review your text alert options and set up new ones today!

Don't show me this again

**Review Notifications** 

You can view this article at:

https://discoverybenefits.egain.cloud/system/templates/selfservice/dbinv/help/customer/locale/en-US/portal/308900000001012/content/PROD-4297/How-to-set-up-your-Benefits-online-account